### วิธีการใช้งาน Epson Print CD\_การ Insert Picture

1.เปิดโปรแกรม Print CD หรือ ดับเบิลคลิก icon  $\begin{bmatrix} 1 & 1 \end{bmatrix}$ ที่หน้า Desktop

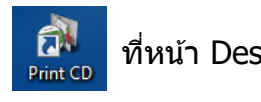

### 2.จะปรากฏหน้าต่างโปรแกรม Print CD ดังรูป

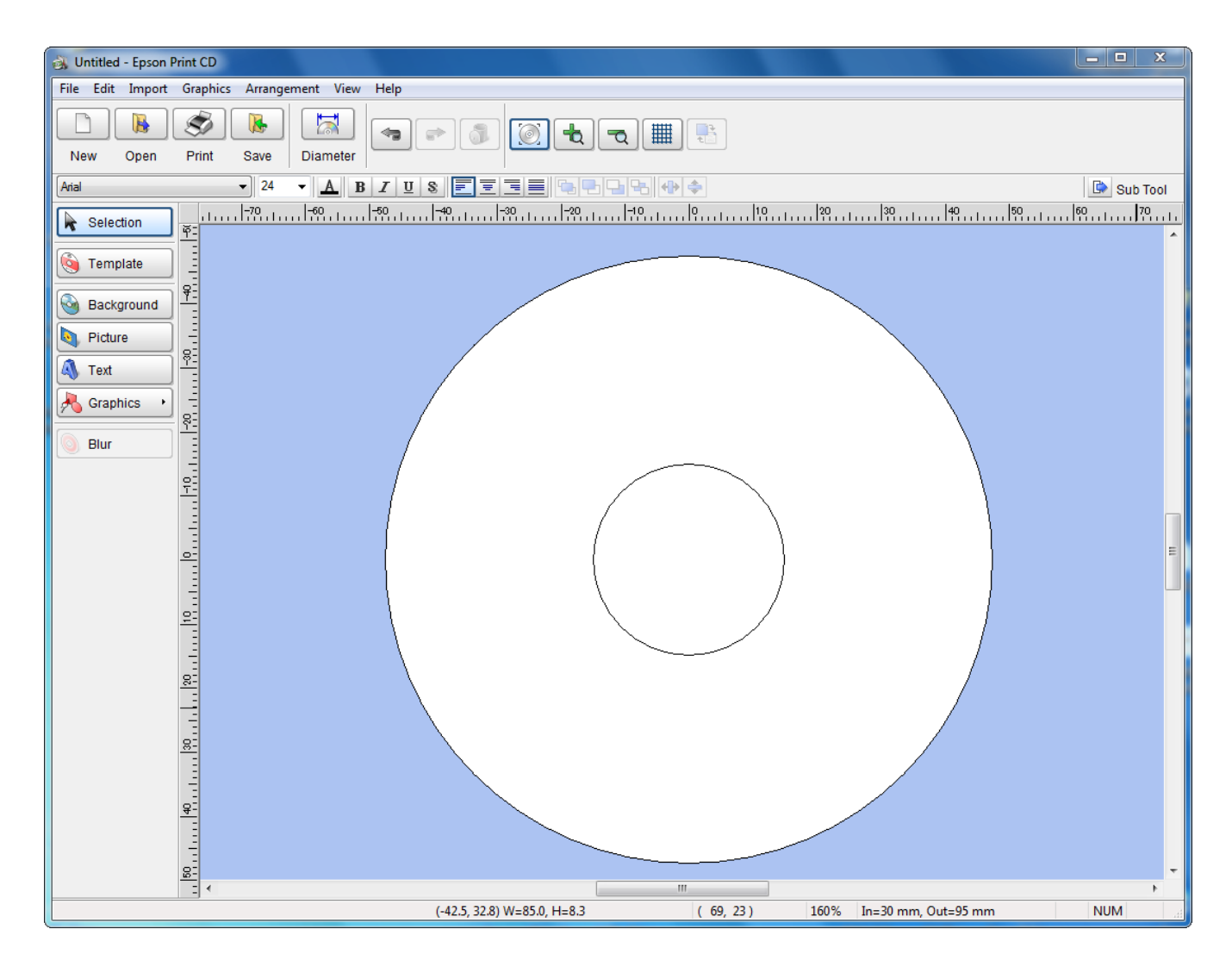

## 3.เลือกไปที่ Menu **Picture** จะแสดงหน้าต่างดังรูป

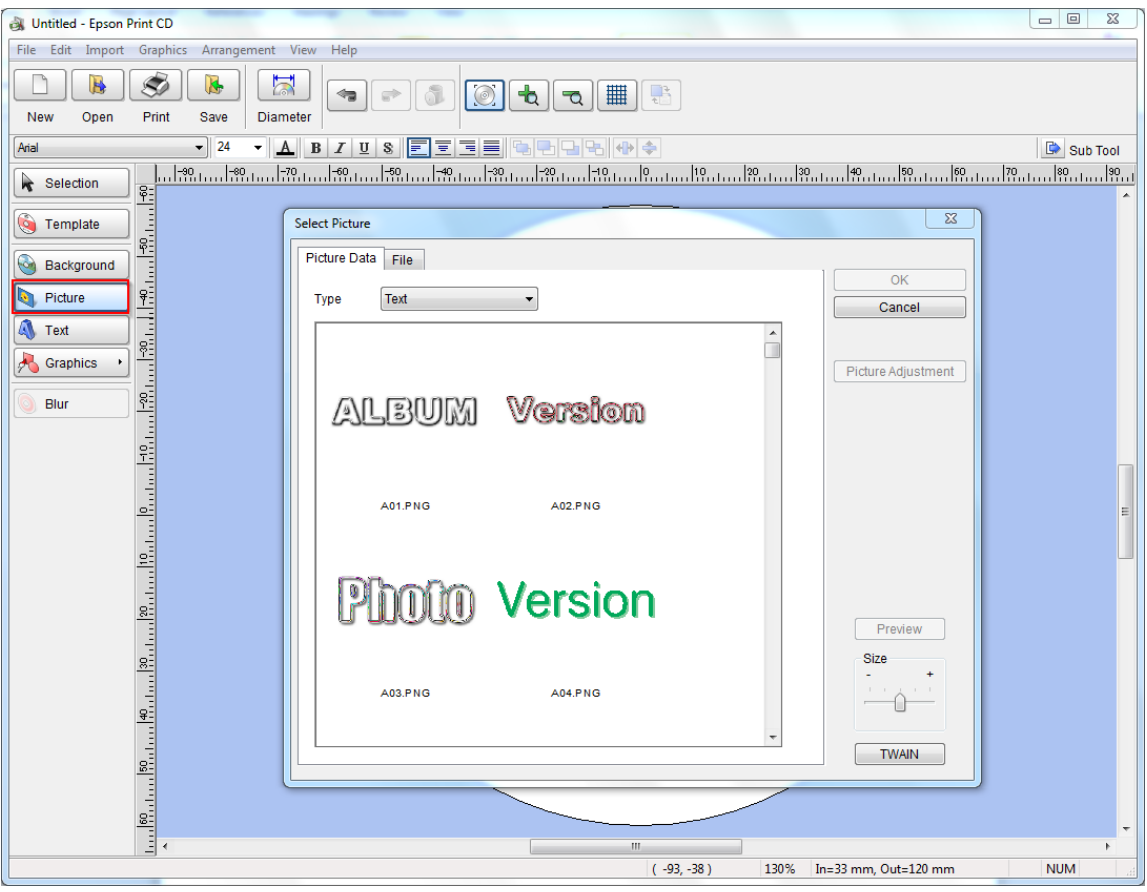

- 3.1 **Picture Data** : การเลือกไฟล์รูปภาพที่มีมาพร้อมโปรแกรม จะแบ่งออกเป็นดังนี้
- **Text** : จะเป็นรูปภาพที่มีลักษณะเป็นข ้อความ ดังรูป

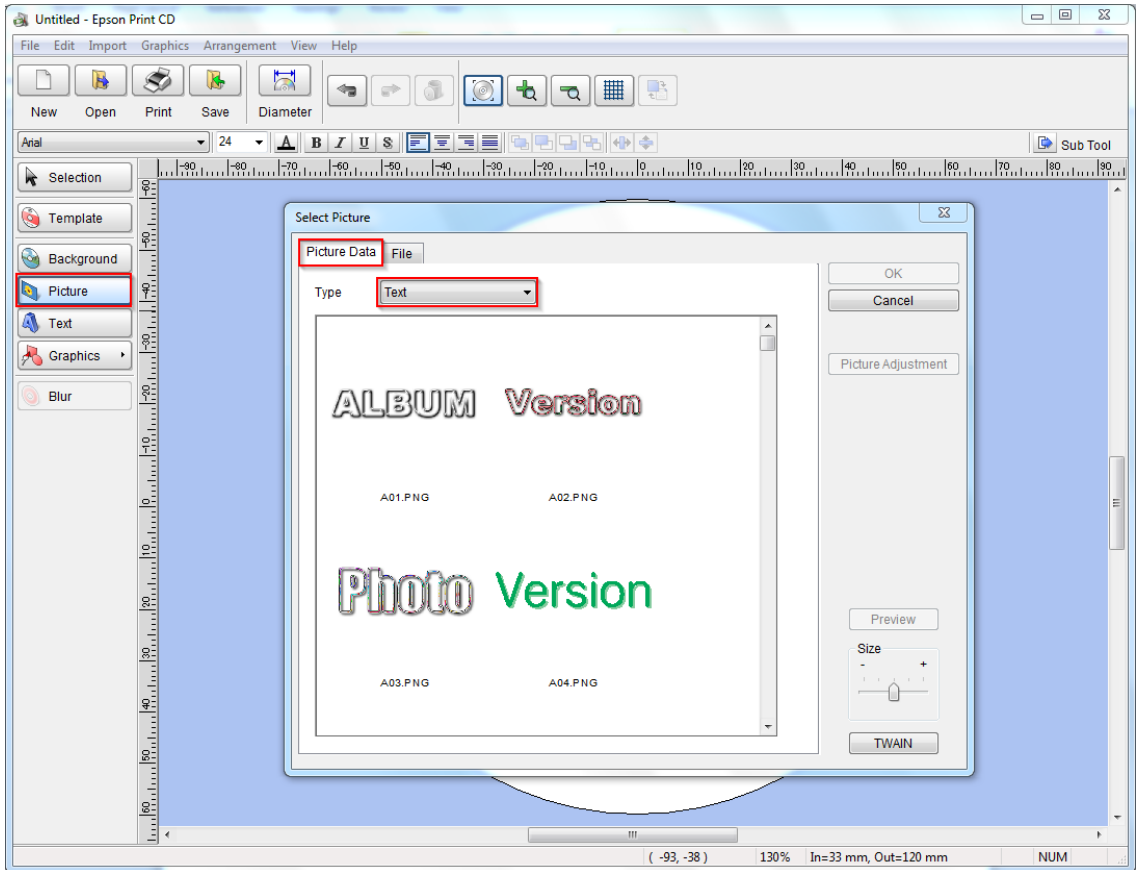

#### - **Border** : จะเป็นรูปภาพที่มีลักษณะเป็นกรอบข ้อความ ดังรูป

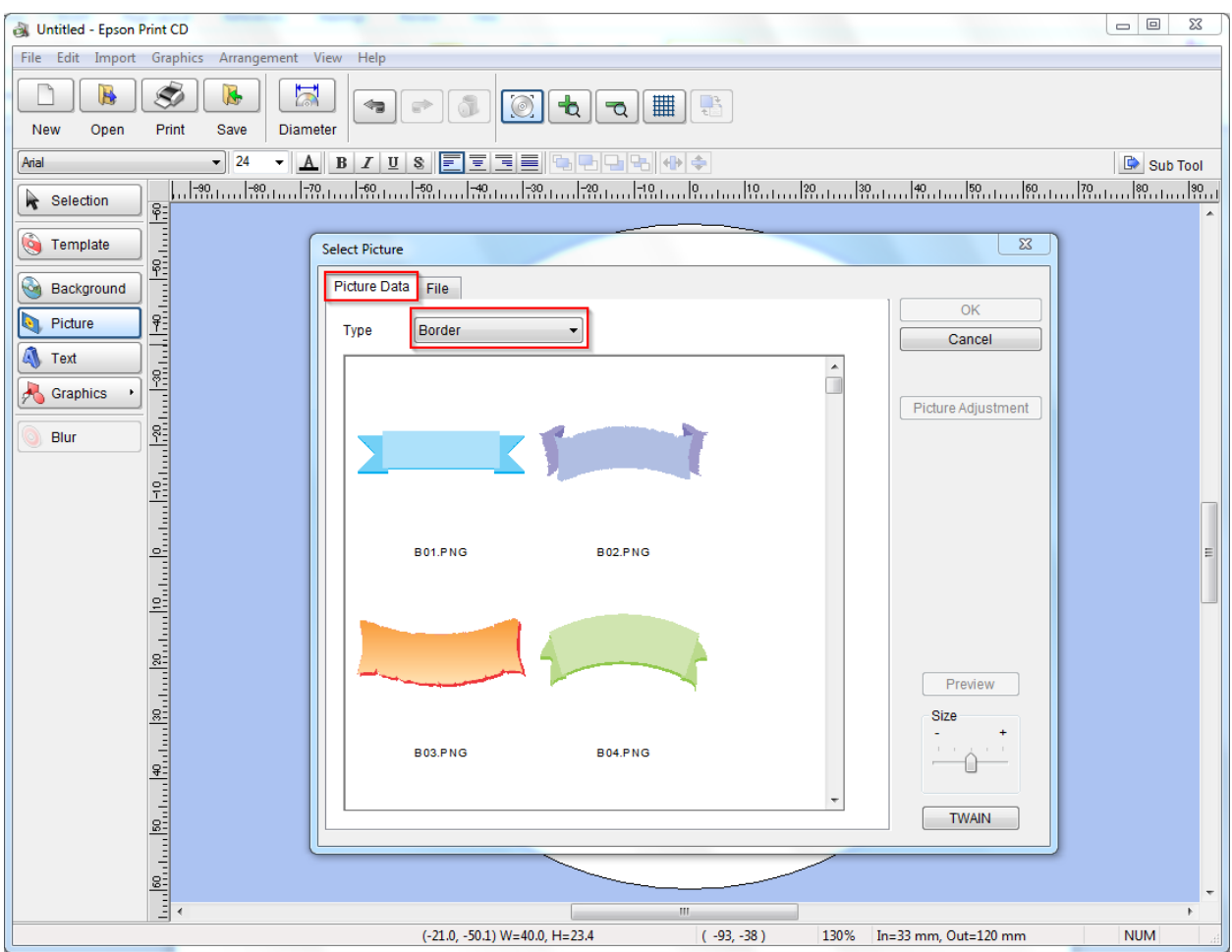

#### ี โดยสามารถเพิ่มข้อความวางซ้อนไปบนตัวรูปภาพได้ ดังรูป

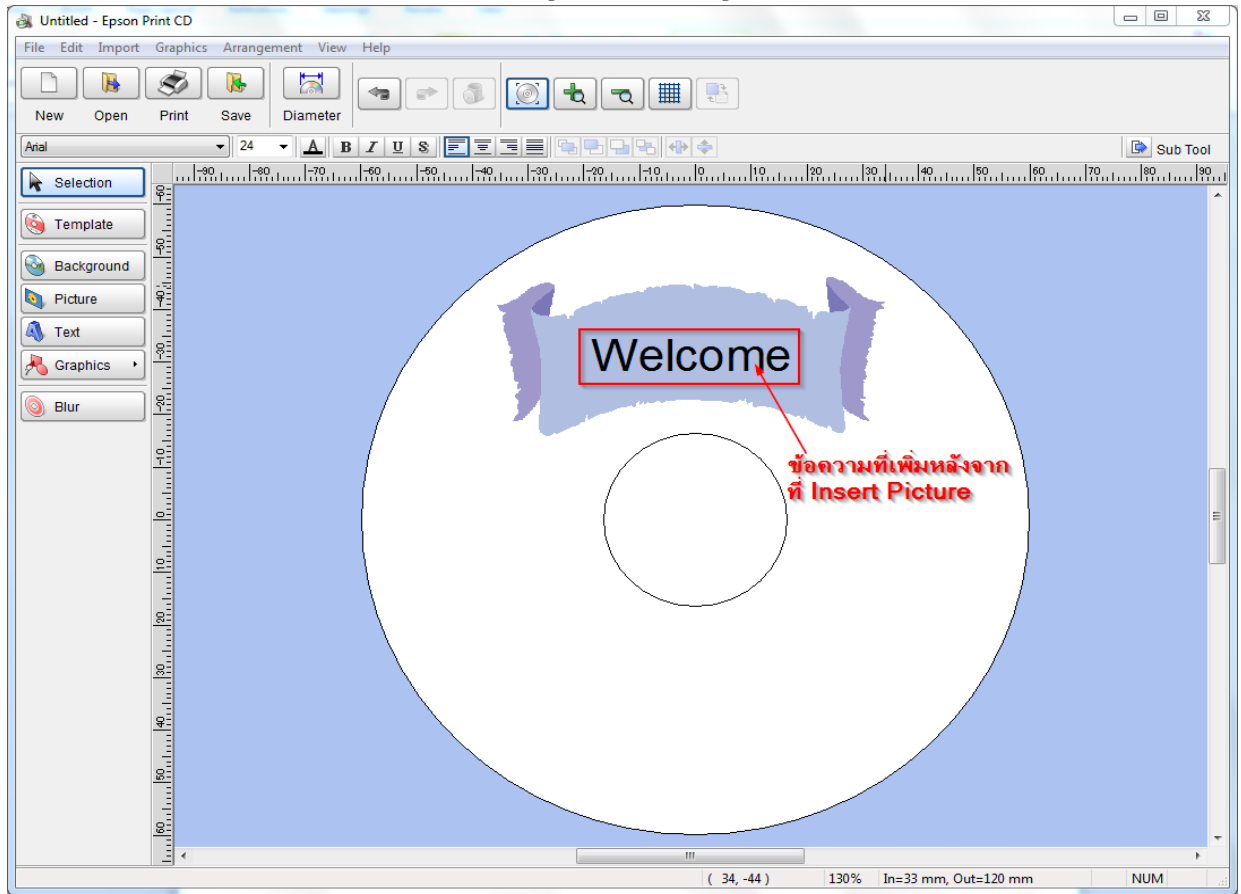

# 3.2 **File** : จะเป็นที่เลือกไฟล์รูปภาพ ที่เก็บไว ้ใน Folder ที่เครื่องคอมพิวเตอร์ ดังรูป

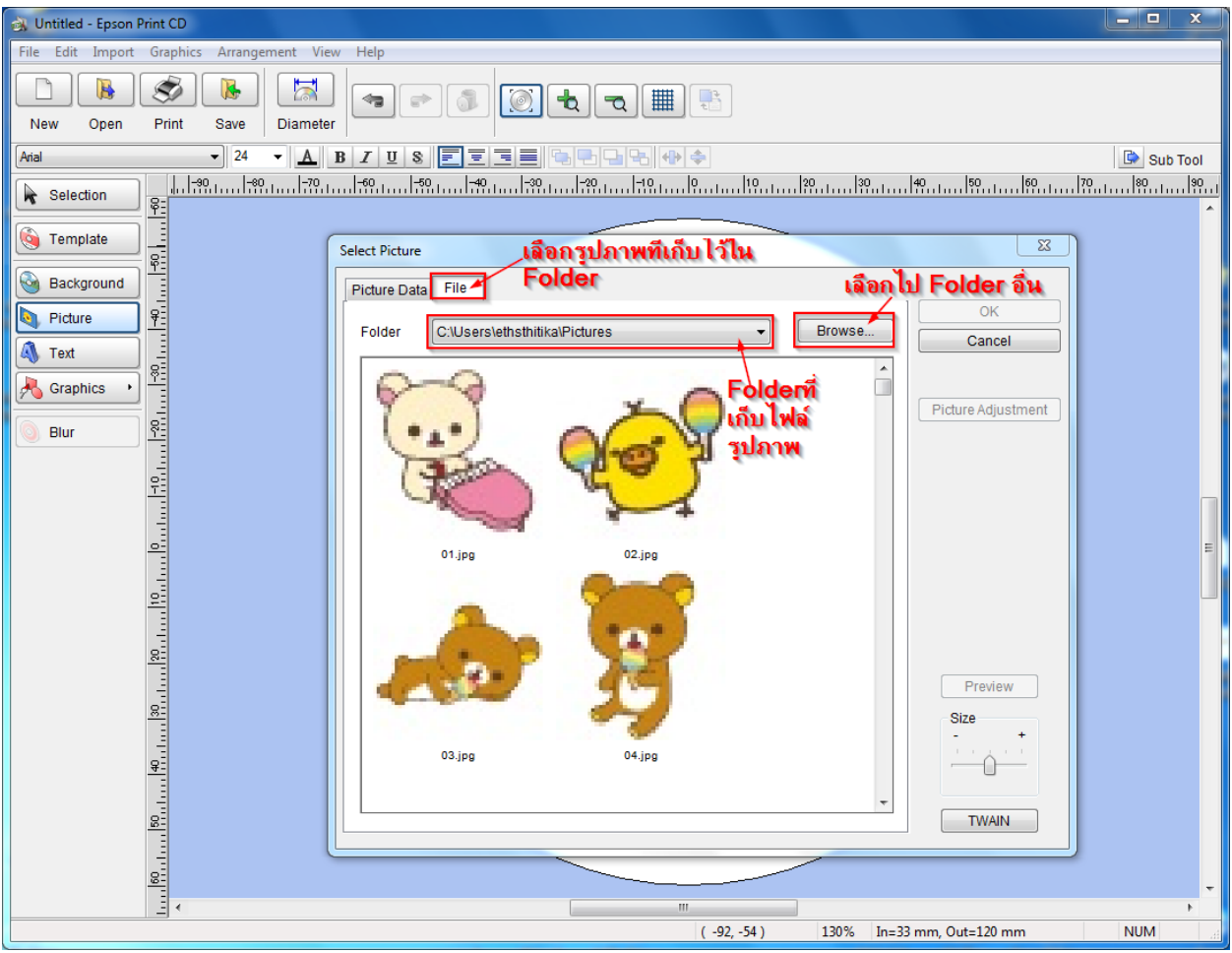